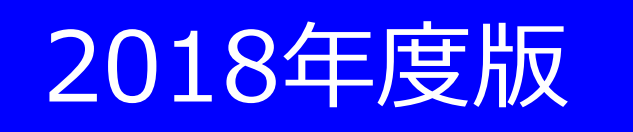

# Stress Diagnosis Operation Manual

T-PEC Corporation

Please be sure to read

If this is the first time you get the diagnosis or if you have forgotten the "User ID" or "Password" you set up last year, goto page 10 of this manual.

Access "https://www.elavel-club.com/axa/" that is the special Web site for matters related to mental and physical health. Click "Log in" from the menu.

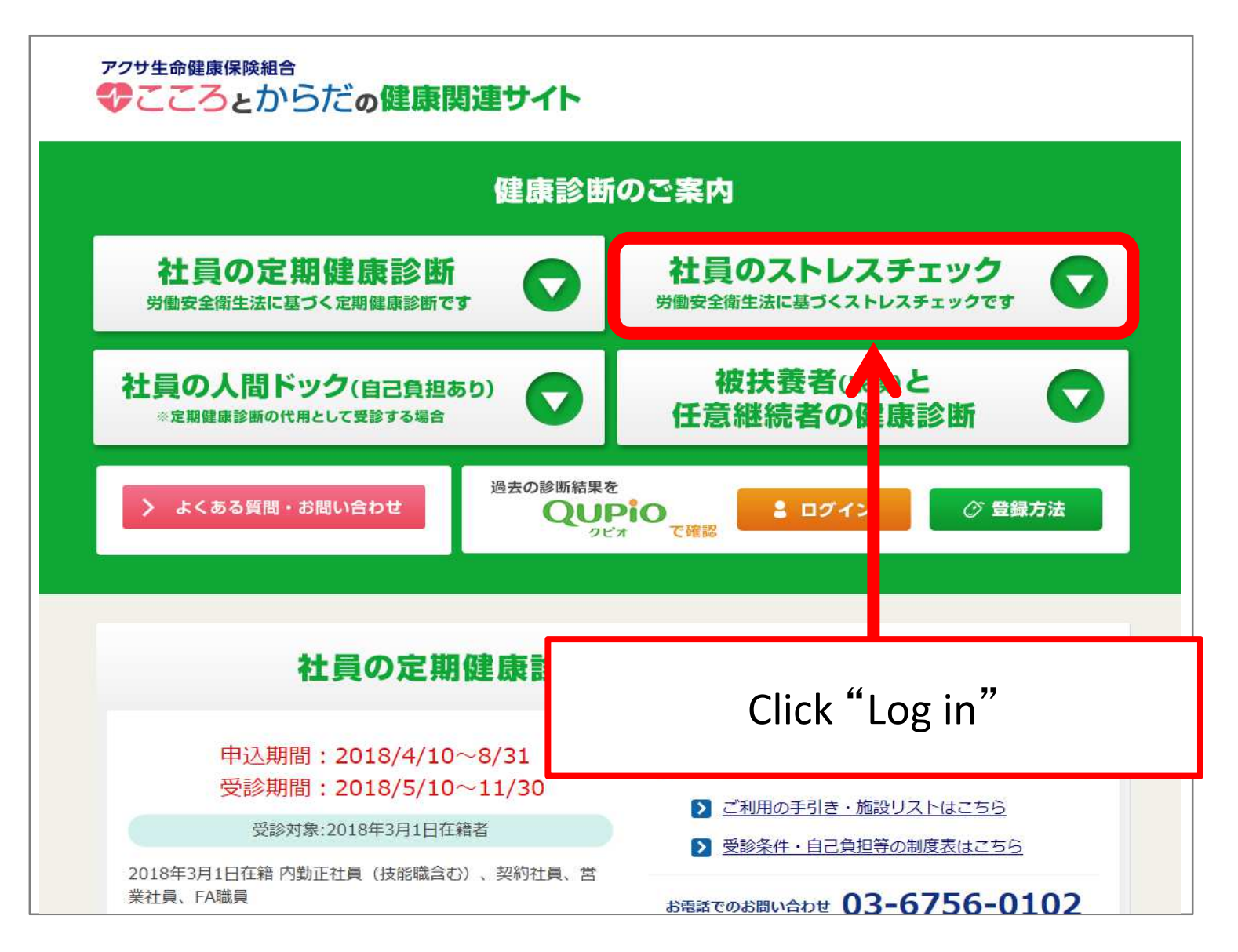

#### For an application , please click here

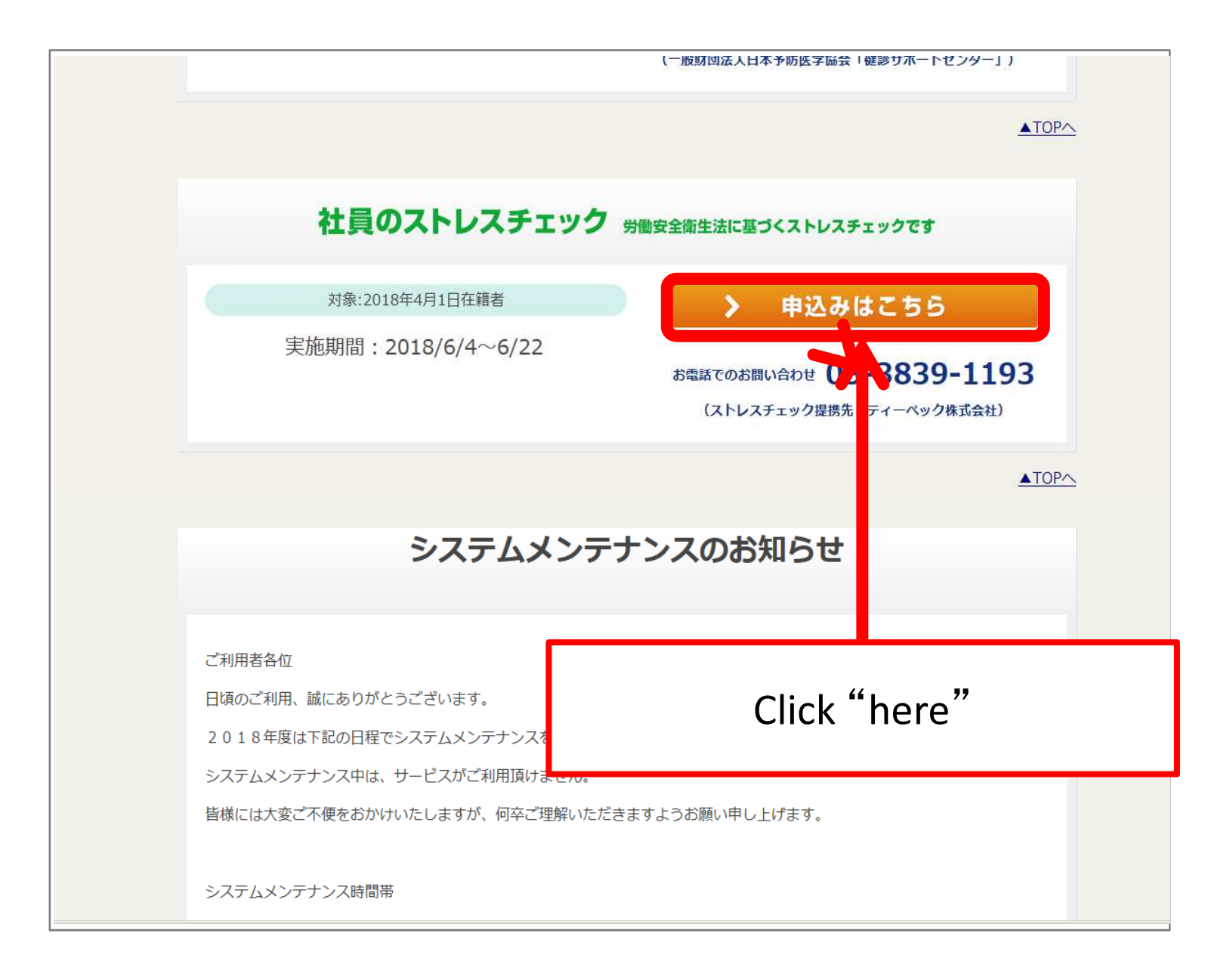

# Top Page

Proceed to the login screen from the top page.

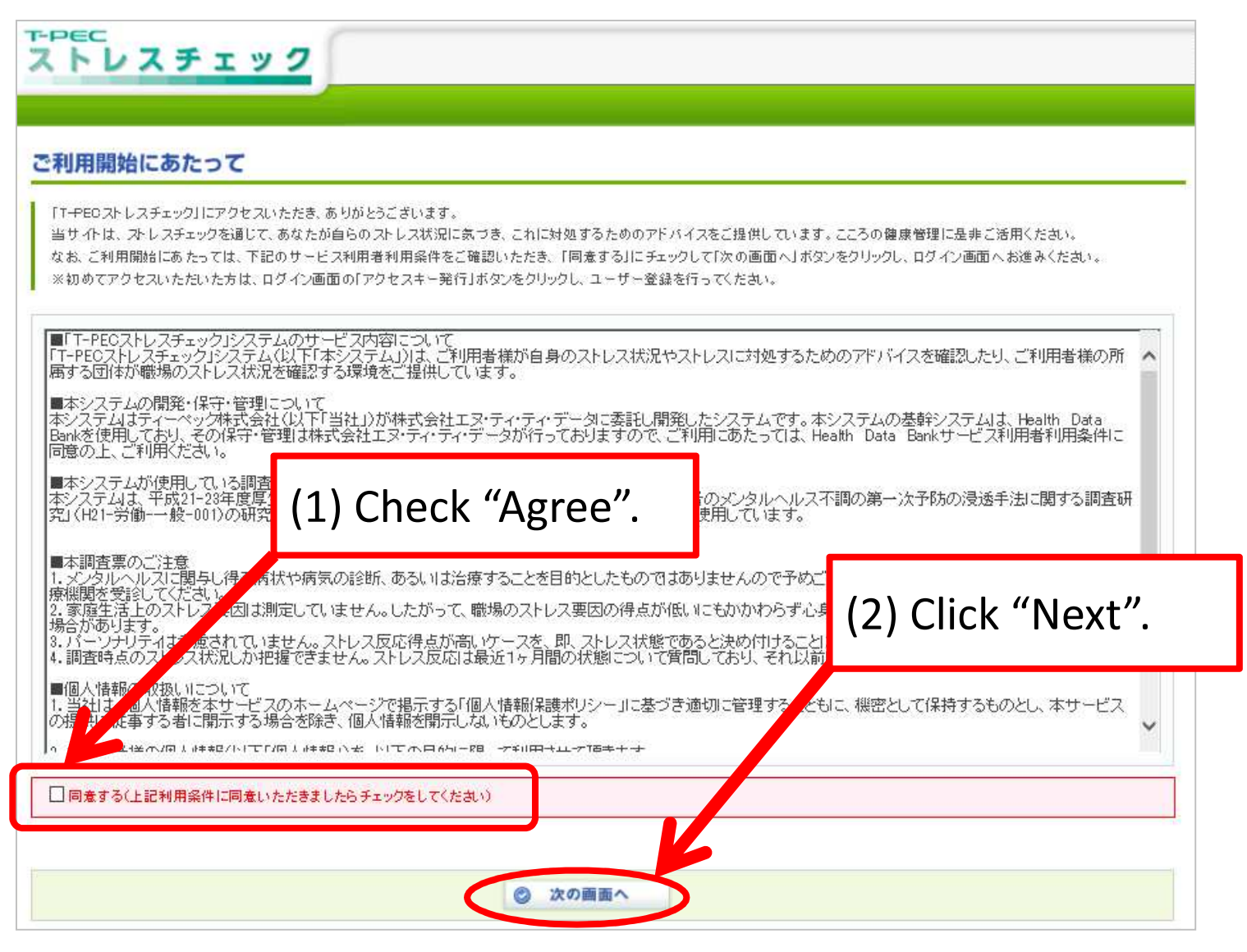

# Entering User ID and Password

If this is the first time you get the diagnosis or if you have forgotten your "User ID" or "Password", go to page 11 of this manual.

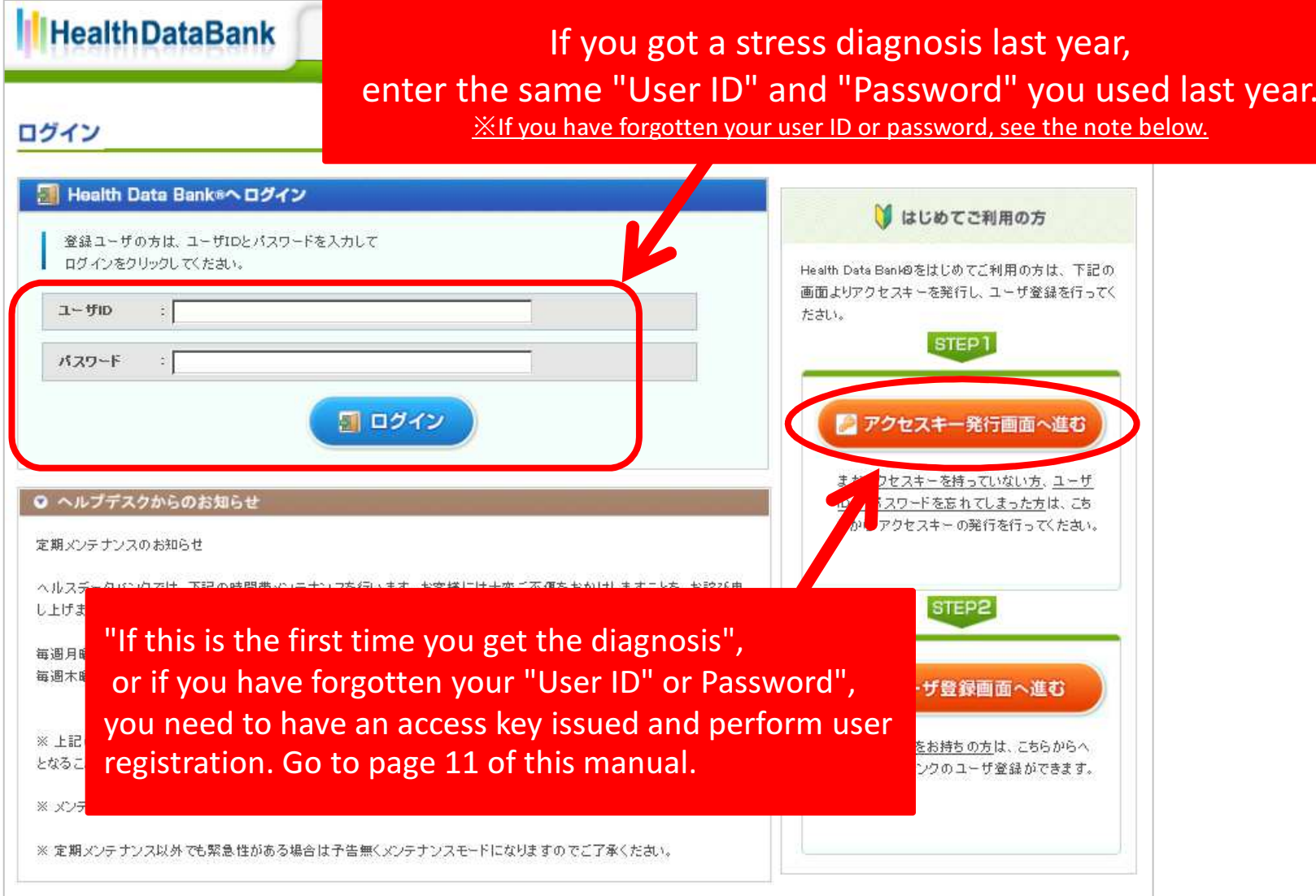

## Top menu

The Top menu will be opened when user registration has been completed.

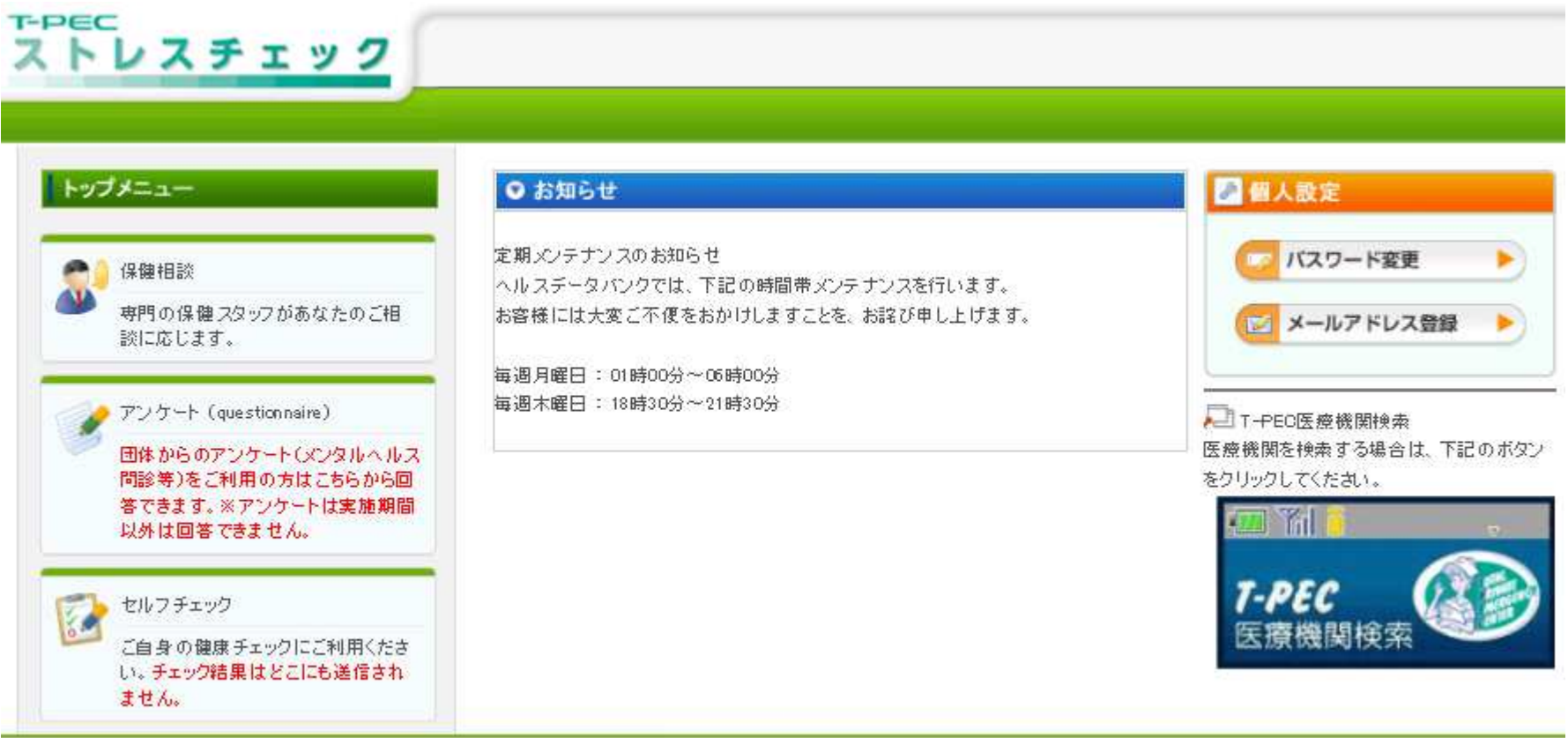

フライバシーボリシー | 利用規約 | お問合せ | マニュアル | ご利用環境 |

Click "Questionnaire" on the top screen. You can undergo stress check.

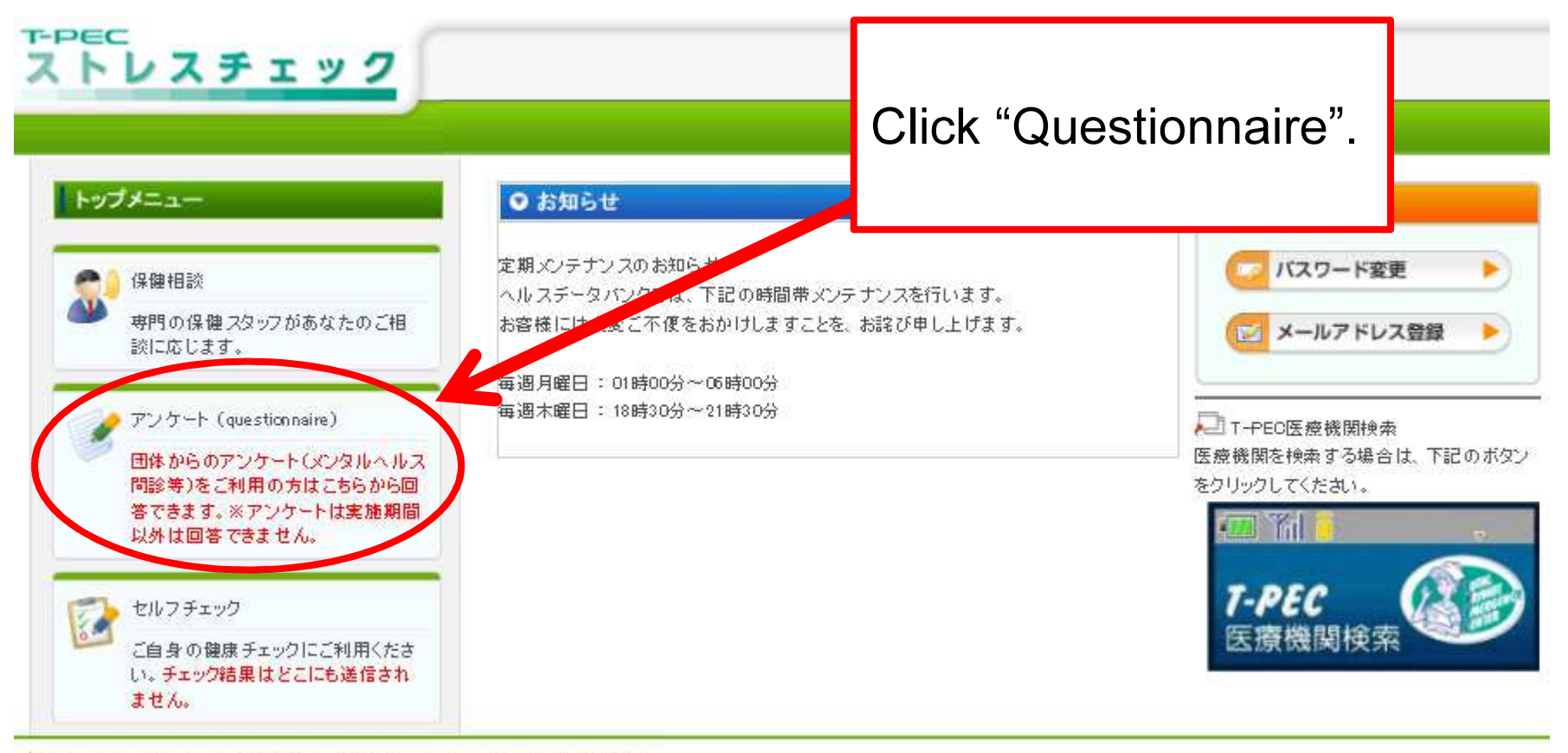

7

プライバシーボリシー | 利用規約 | お問合せ | マニュアル | ご利用環境 |

After confirming that the stress diagnosis page has been displayed, click "Execute".

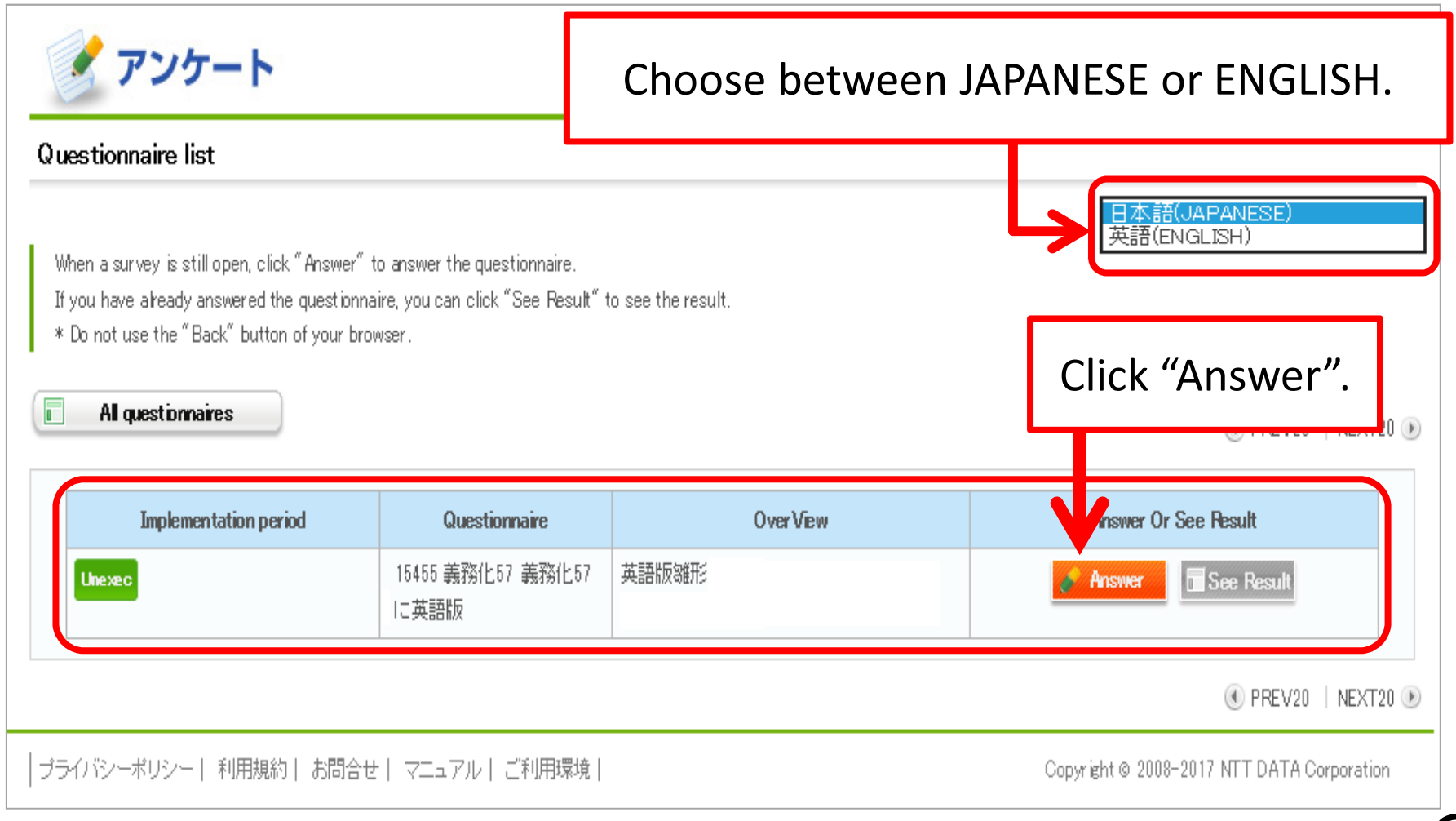

Questions will be displayed. Answer each question.

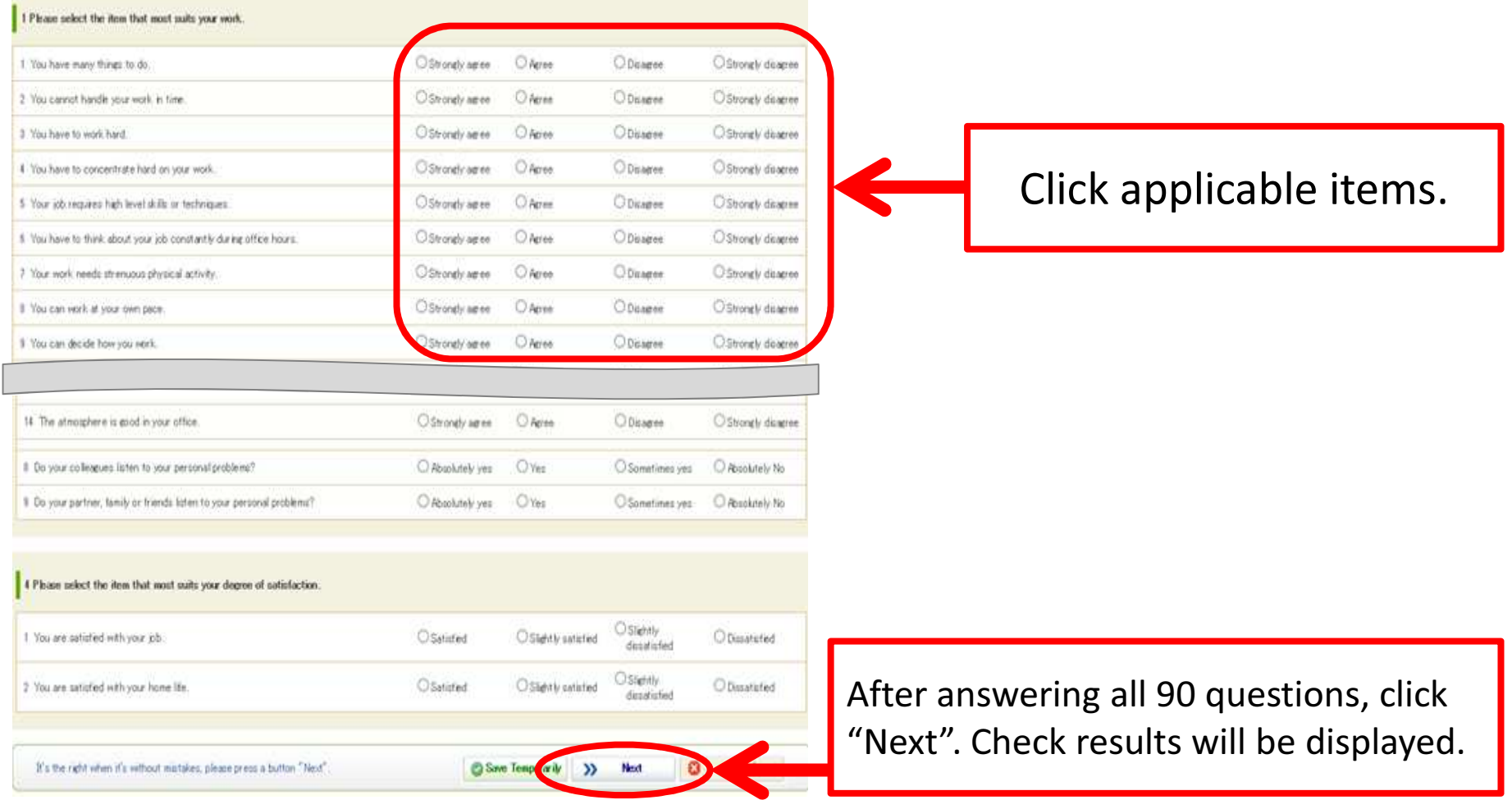

# Displaying check results

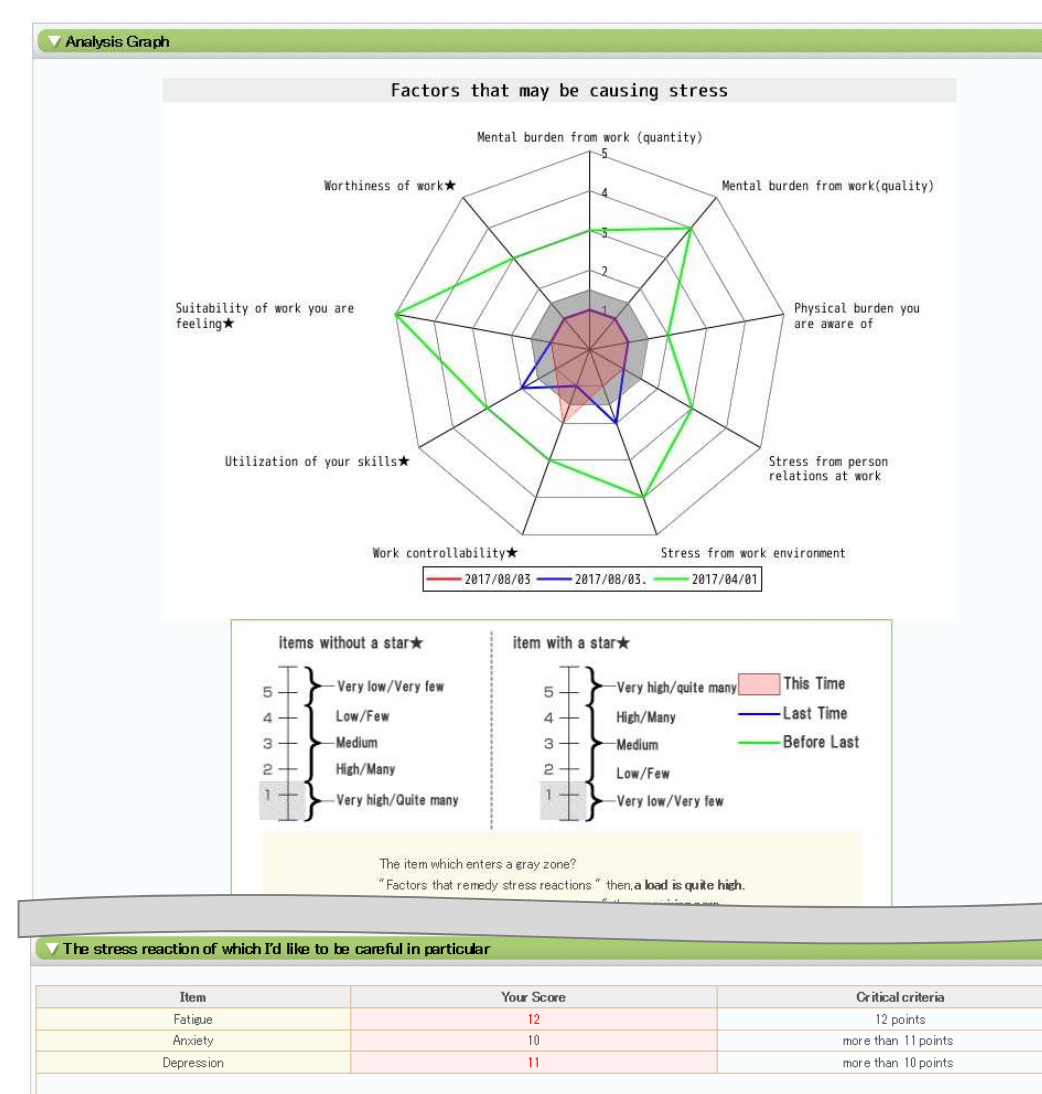

Those with high risks should contact the counseling desk or consult with a doctor (You can apply for "insurance consultation" "doctor interview" from the bottom of the screen)

Check results and advice will be displayed. Use the advice for self-care. Thank you.

If any of the following conditions applies, read the following pages and then get the diagnosis.

・"If this is the first time you get the diagnosis"

 $\bullet$  If you have forgotten your "User ID" or "Password"

Access "https://www.elavel-club.com/axa/" that is the special Web site for matters related to mental and physical health. Click "Log in" from the menu.

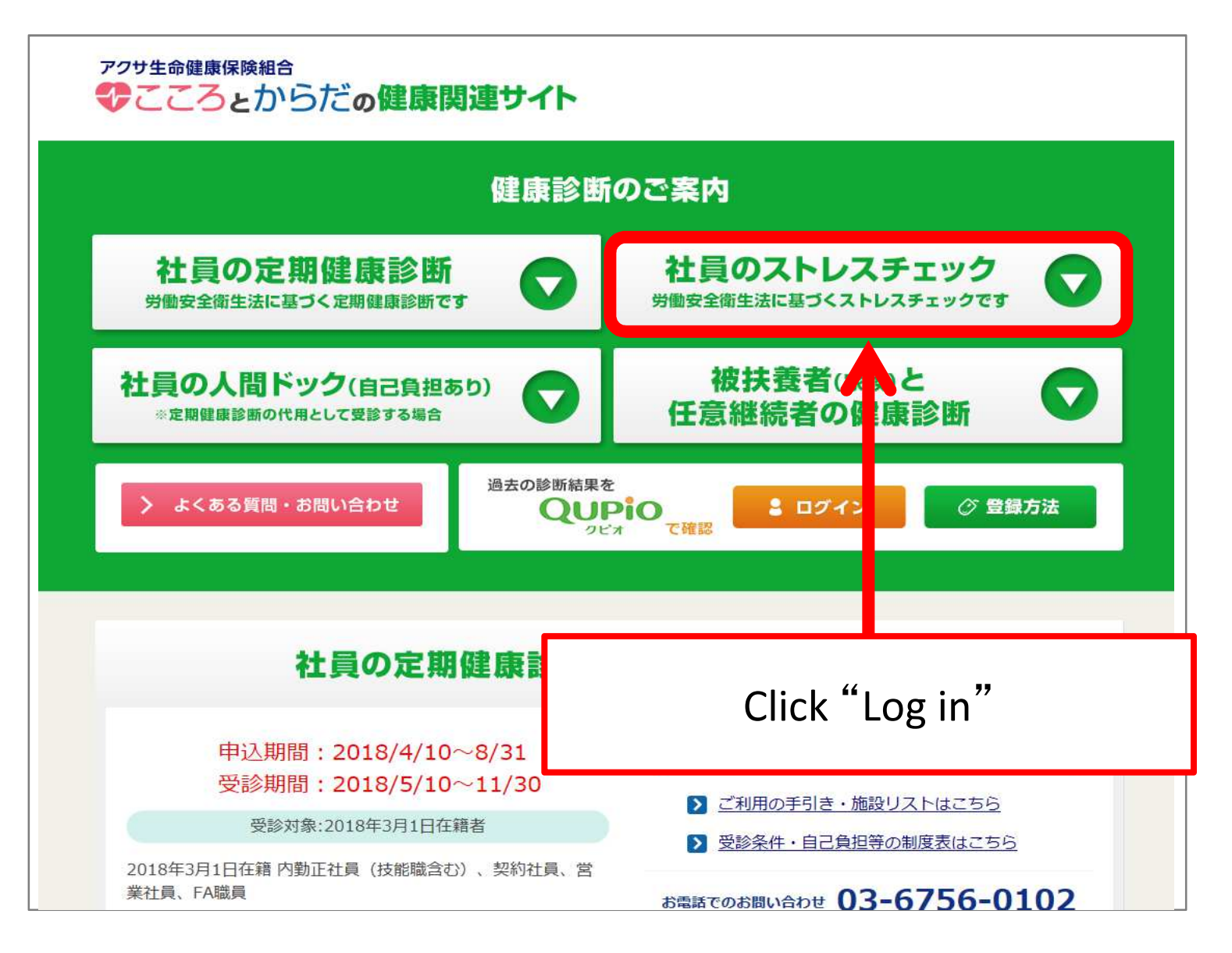

#### For an application , please click here

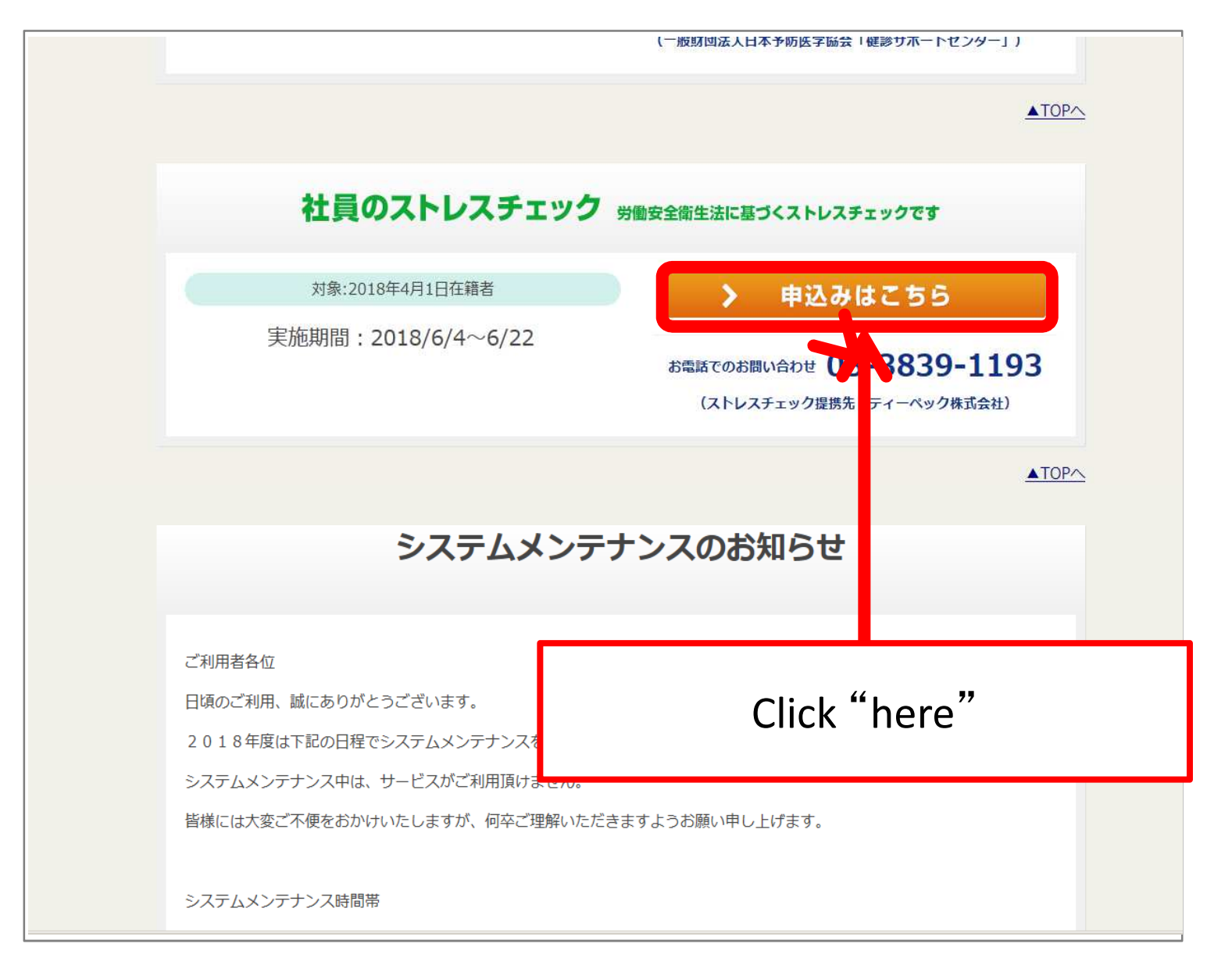

# Top Page

Proceed to the login screen from the top page.

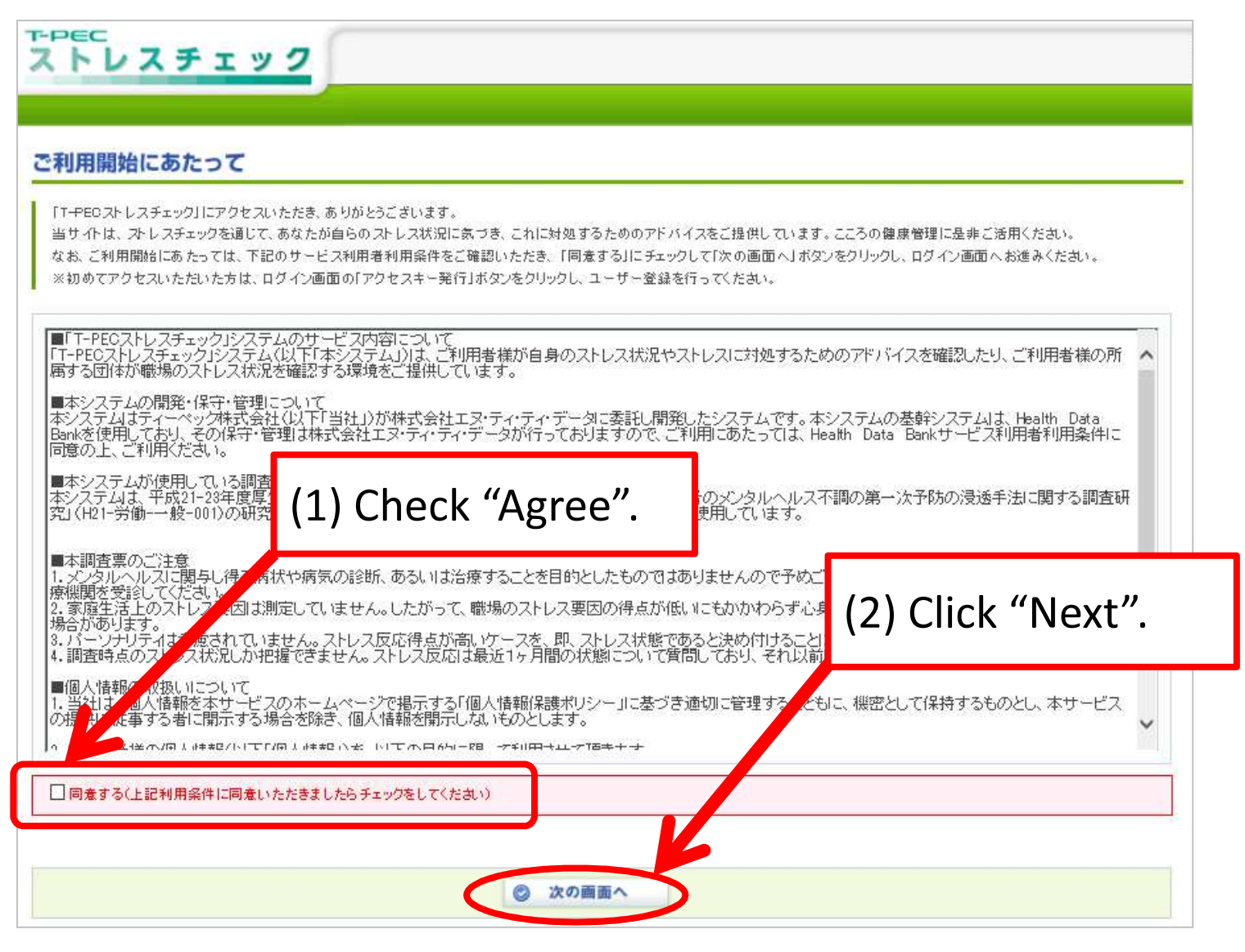

# Issuing an access key

An access key needs to be issued to register a user.

If you have forgotten your user ID or password, you must start from the step of having an access key issued.

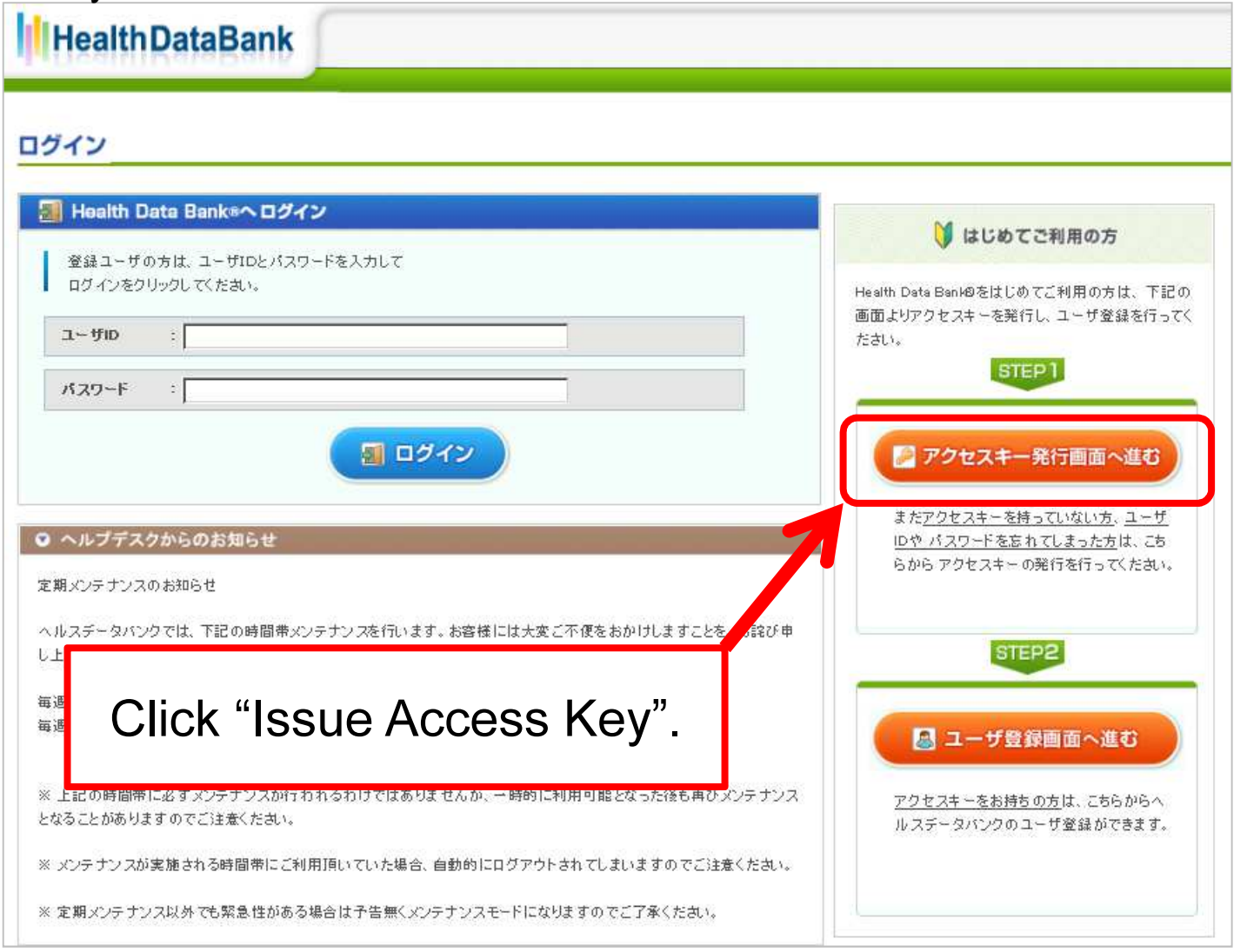

#### Issuing an access key

Input a "mail address" and "date of birth" to issue an access key.

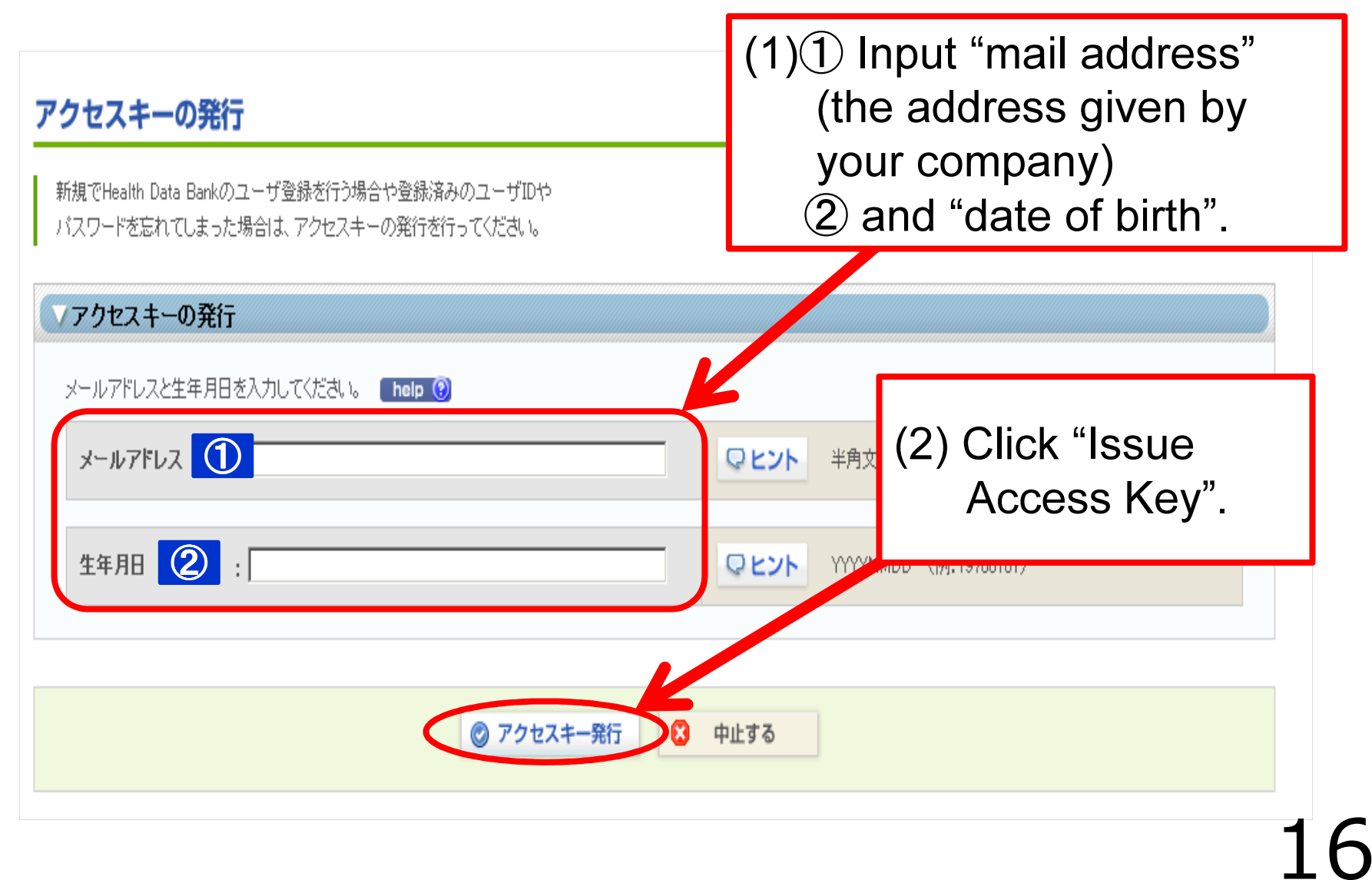

#### Issuing an access key

The access key is sent to the mail address you input.

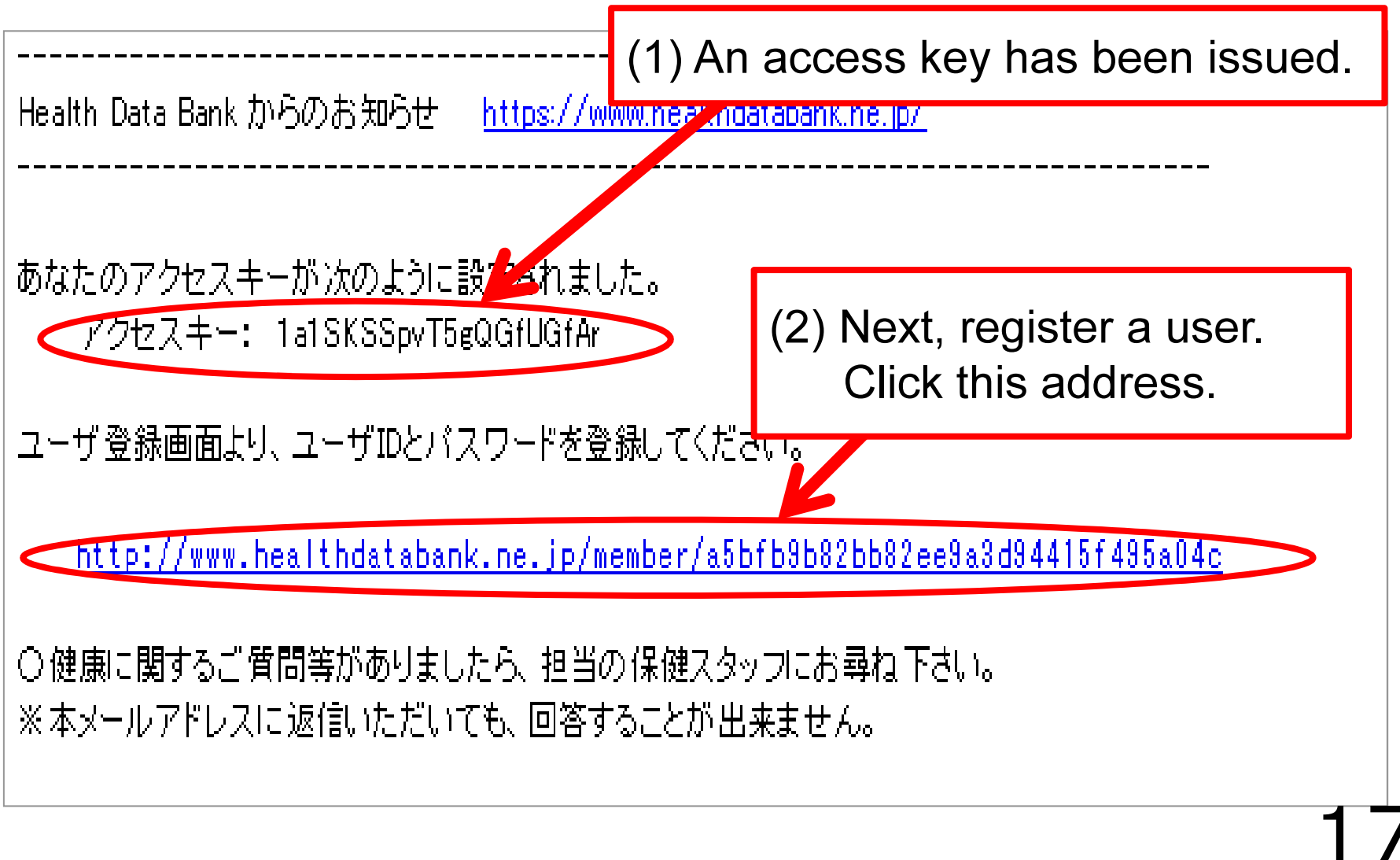

#### Registering a user

Register a user by using the access key.

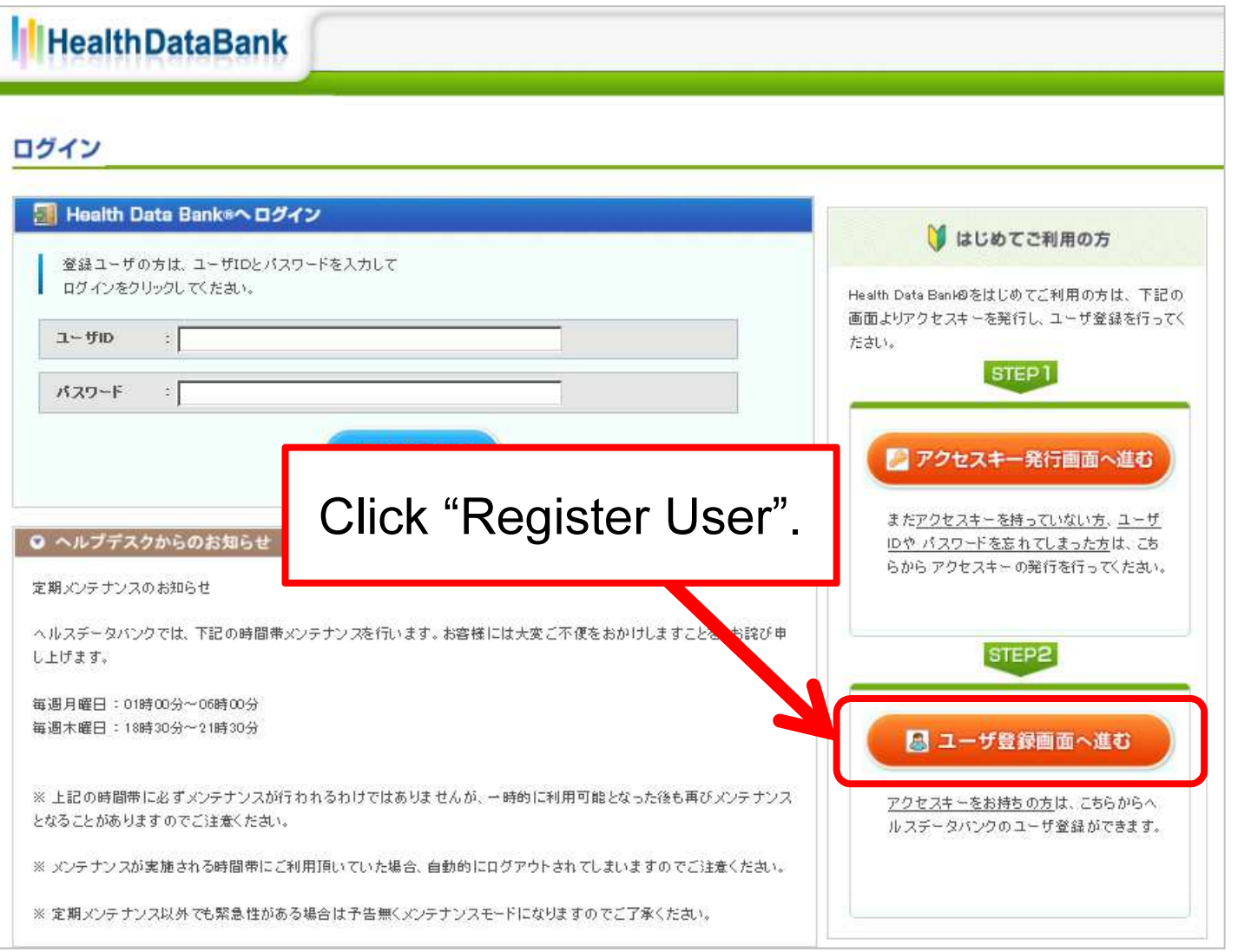

## Registering a user

Input the necessary information in "Content of Identification", "Health Data Bank User ID", and click "Issue".

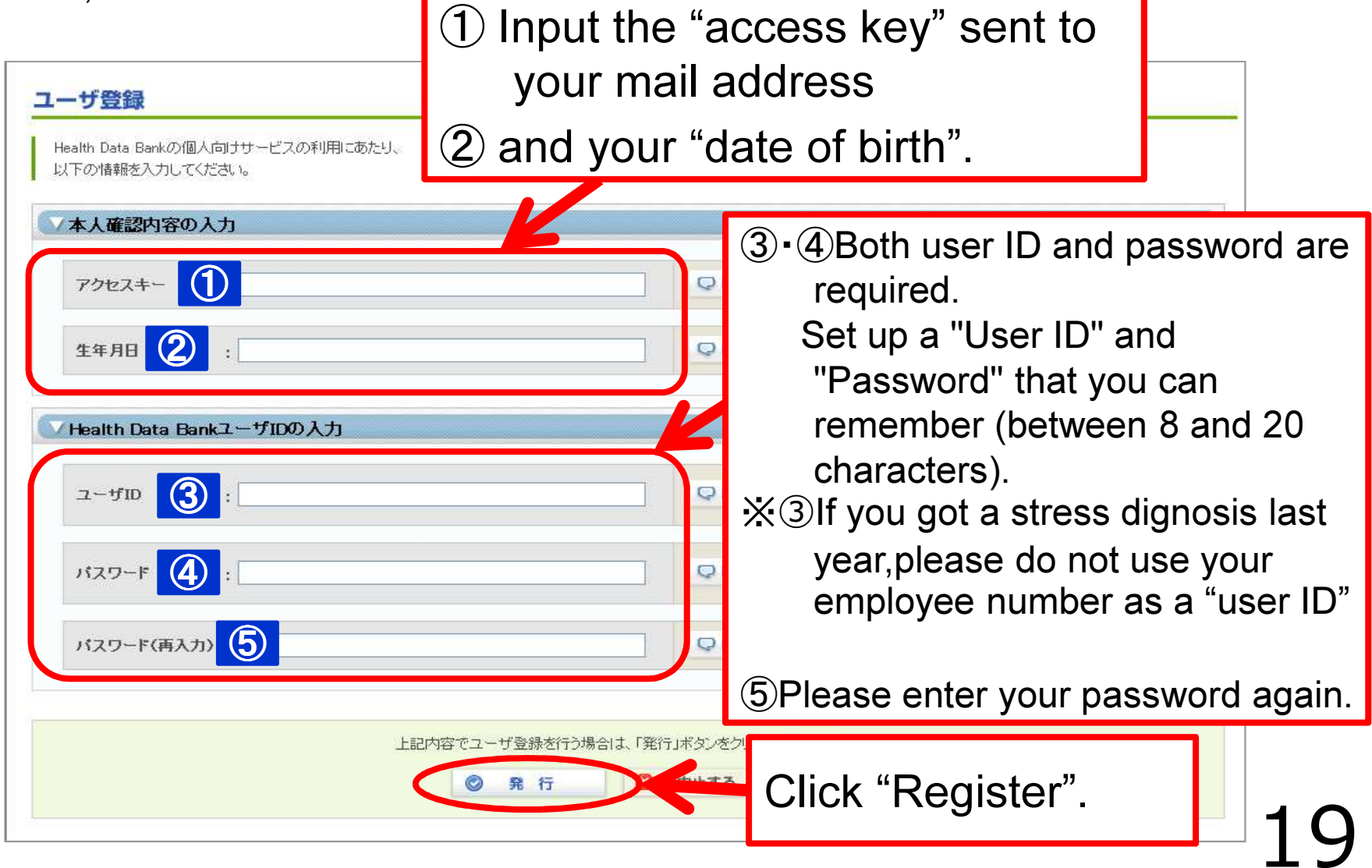

# Confirming Terms of Service

Read "Terms of Service" and click "Agree".

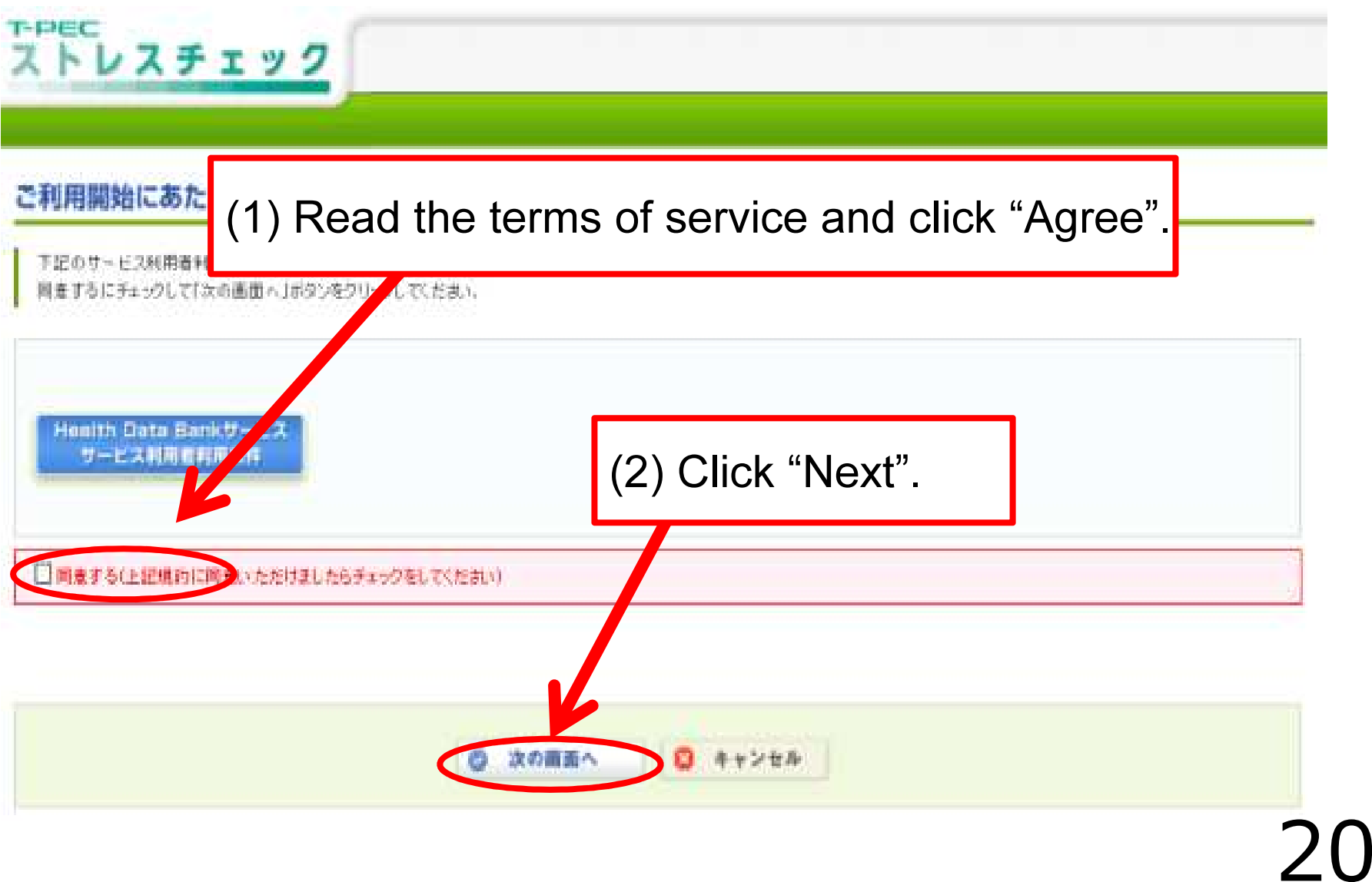

# Top menu

The Top menu will be opened when user registration has been completed.

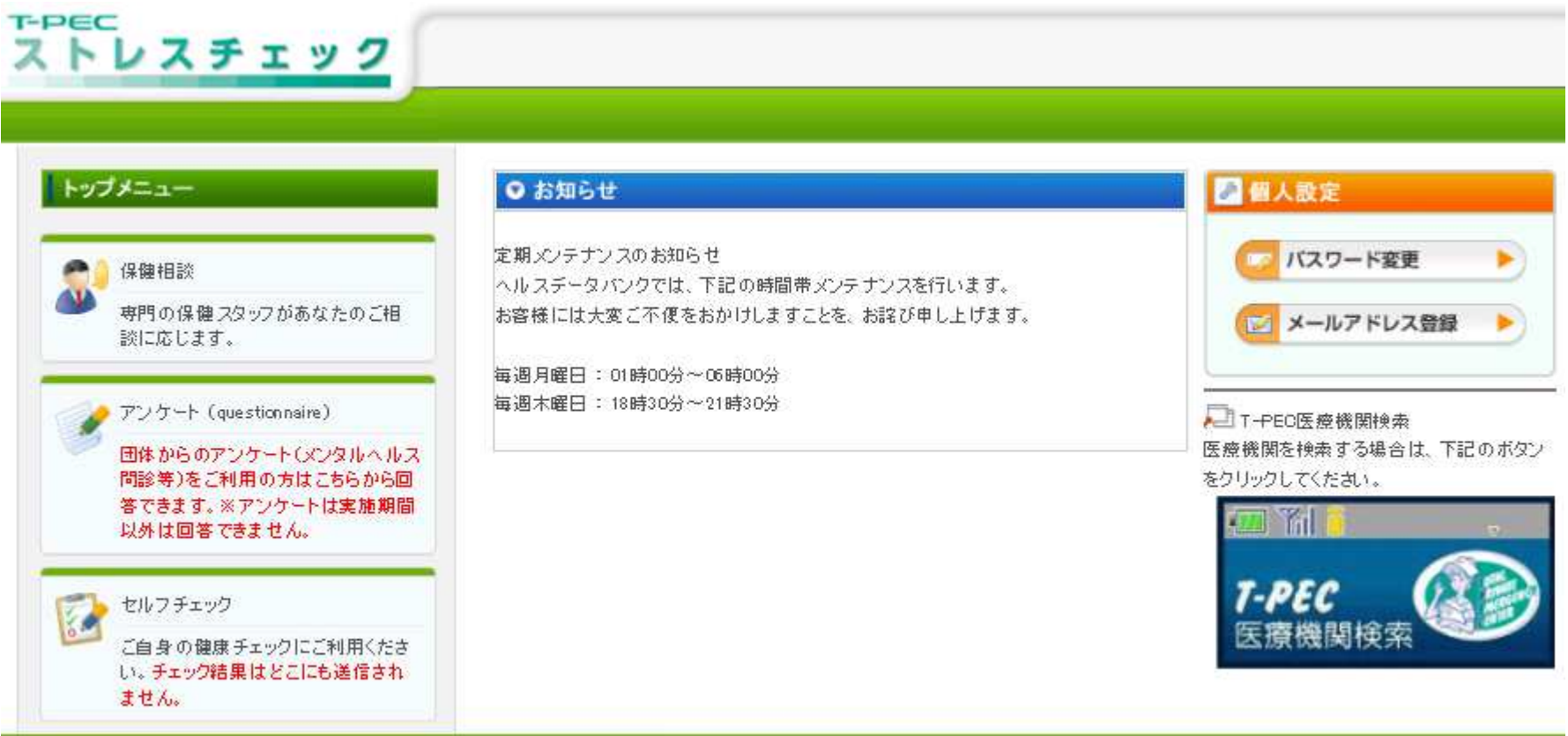

プライバシーボリシー | 利用規約 | お問合せ | マニュアル | ご利用環境 |

Click "Questionnaire" on the top screen. You can undergo stress check.

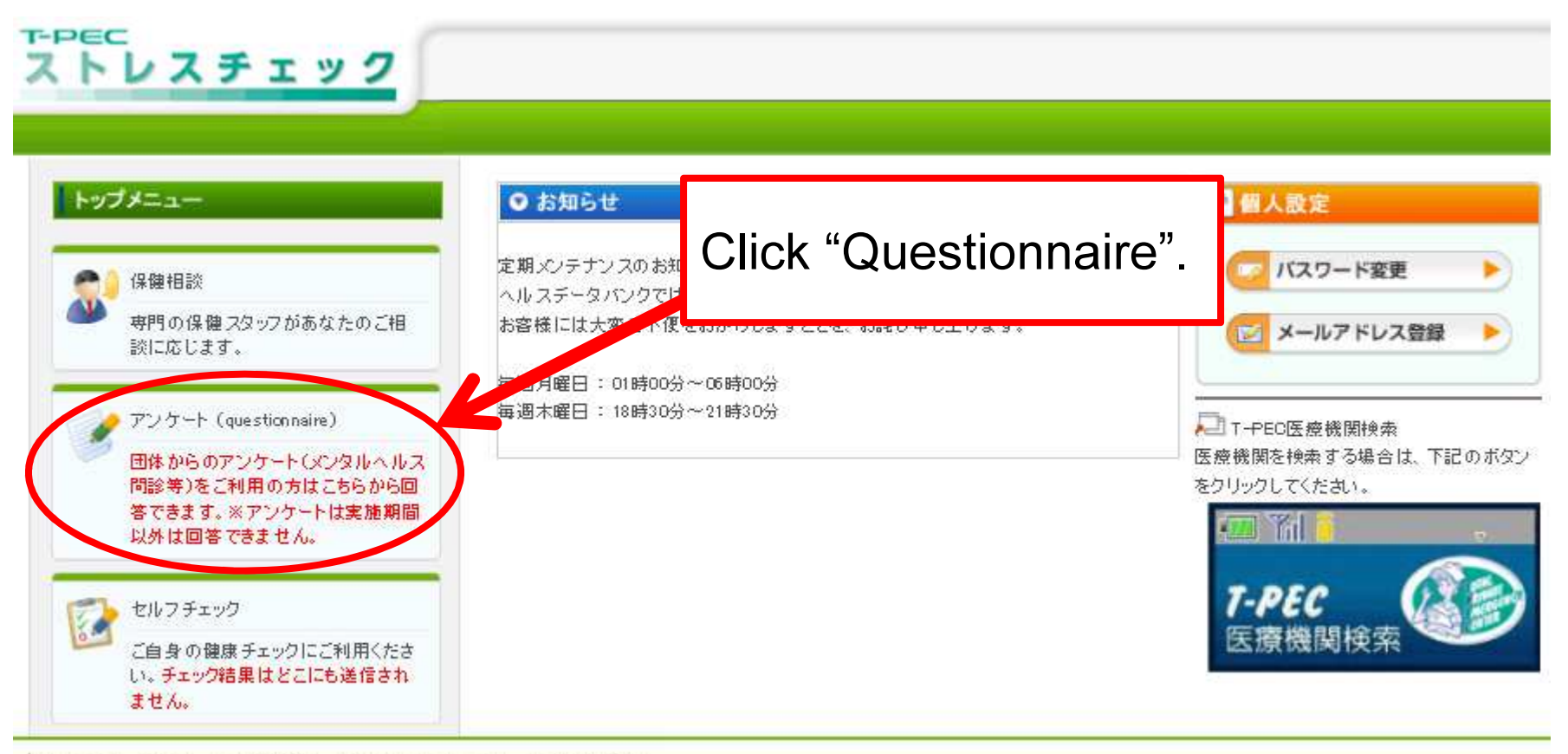

プライバシーボリシー | 利用規約 | お問合せ | マニュアル | ご利用環境 |

After confirming that the stress diagnosis page has been displayed, click "Answer".

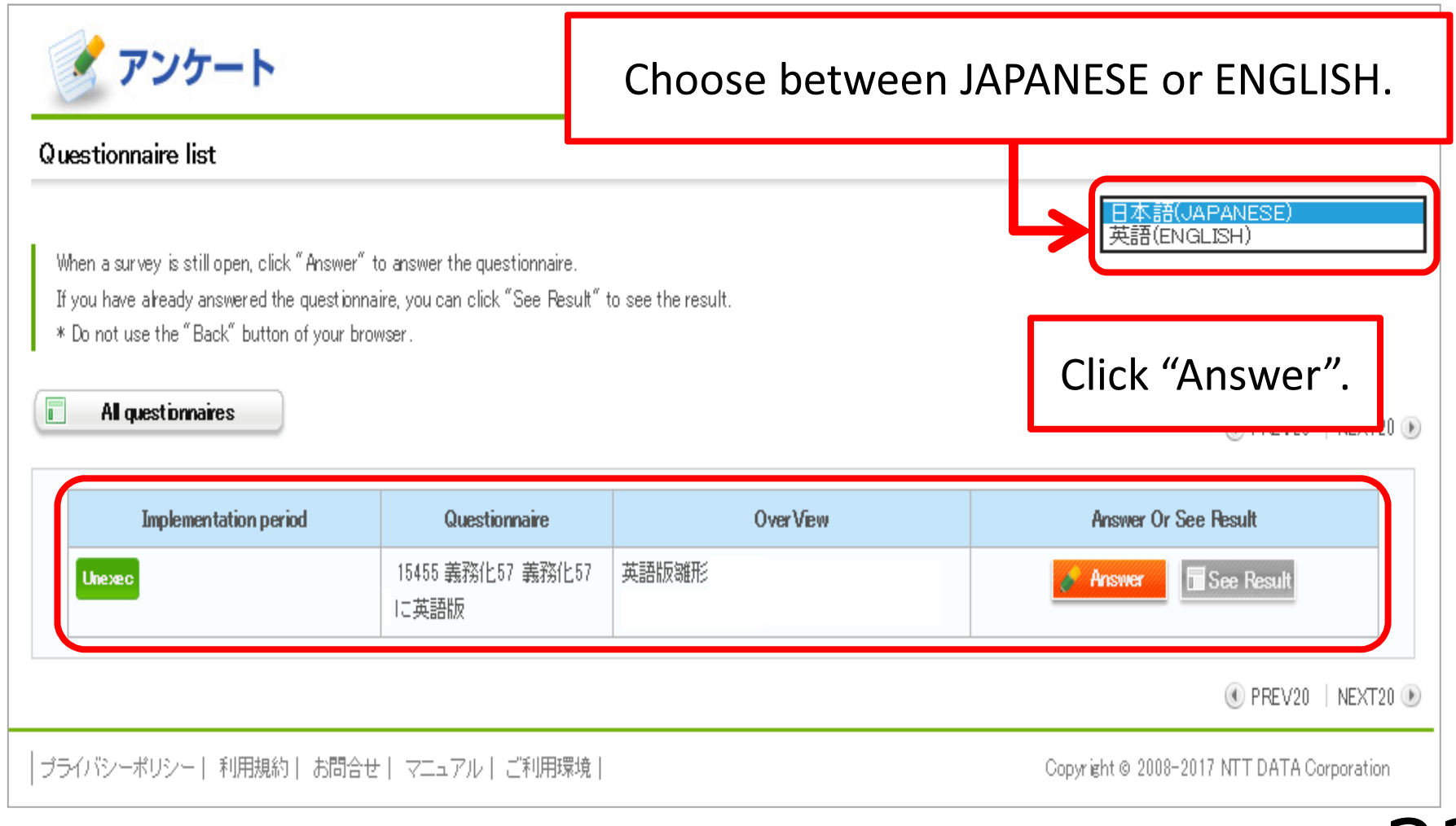

Questions will be displayed. Answer each question.

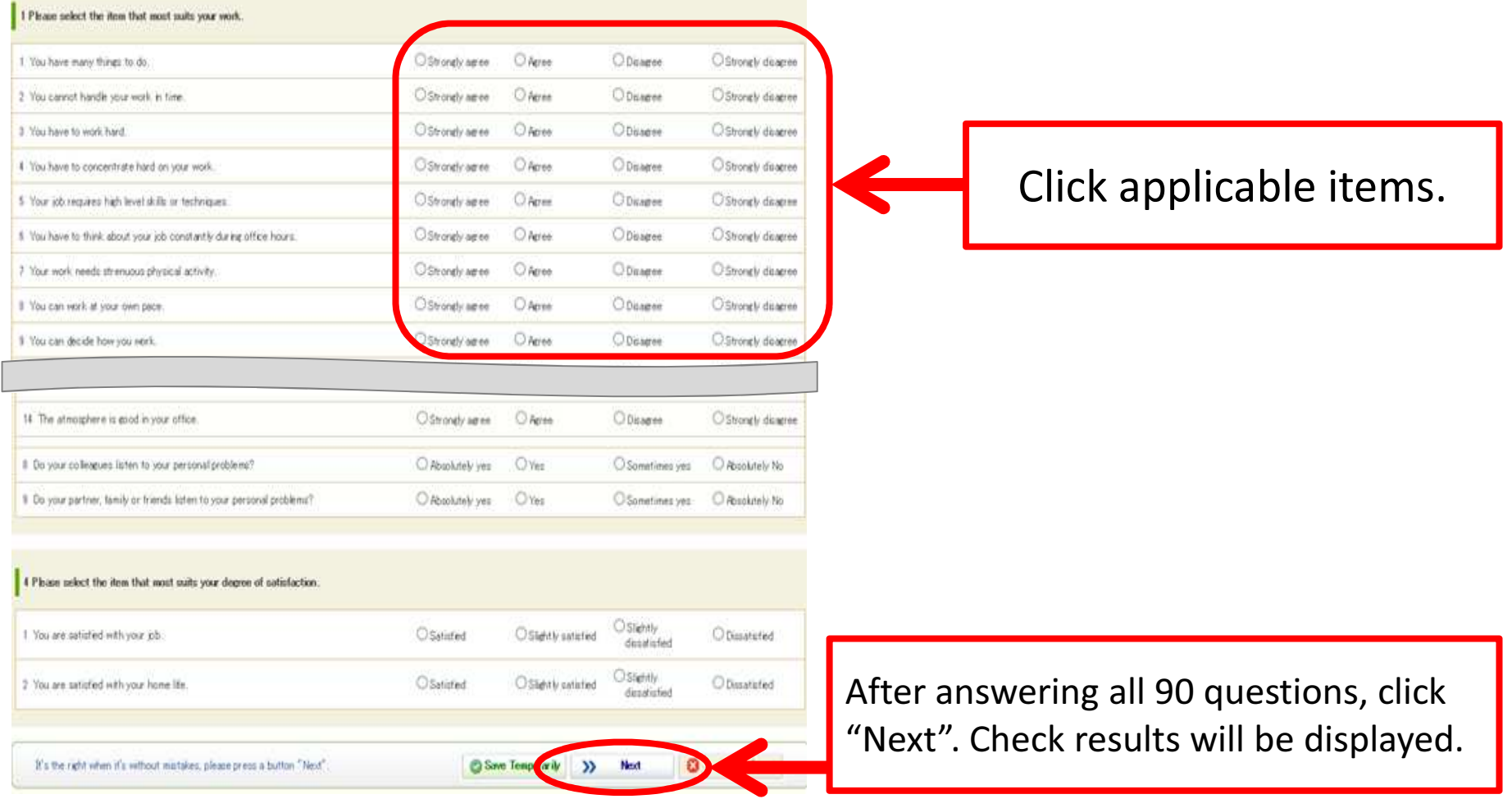

# Displaying check results

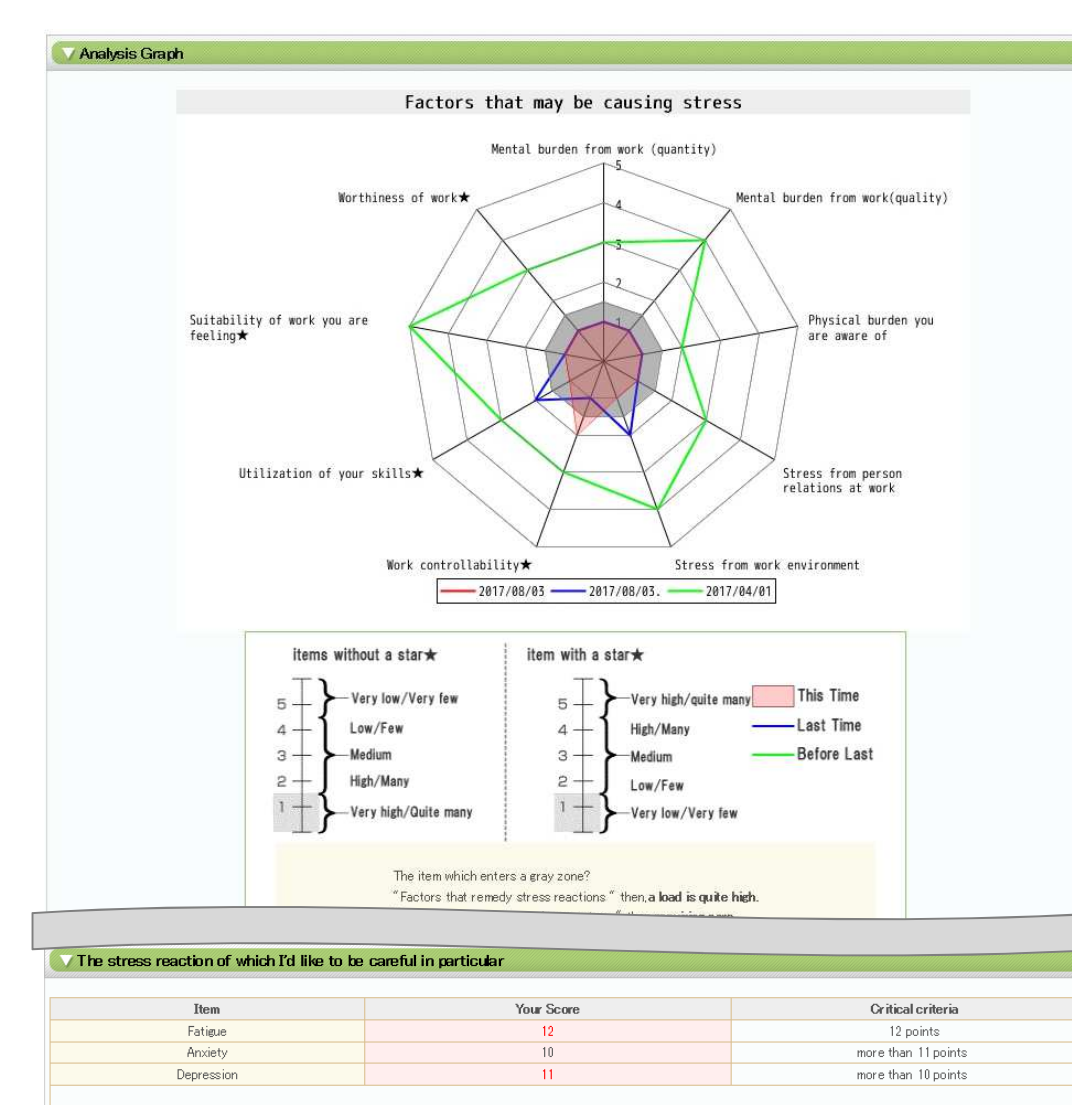

Those with high risks should contact the counseling desk or consult with a doctor (You can apply for "insurance consultation" "doctor interview" from the bottom of the screen)

Check results and advice will be displayed. Use the advice for self-care. Thank you.

#### Please contact us at the e-mail below if there is anything unclear.

T-PEC CORPORATION : t-check@t-pec.co.jp

It may take some time for us to replay to your message.Thank you for your cooperation.